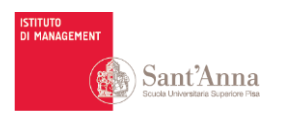

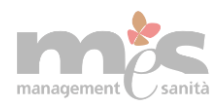

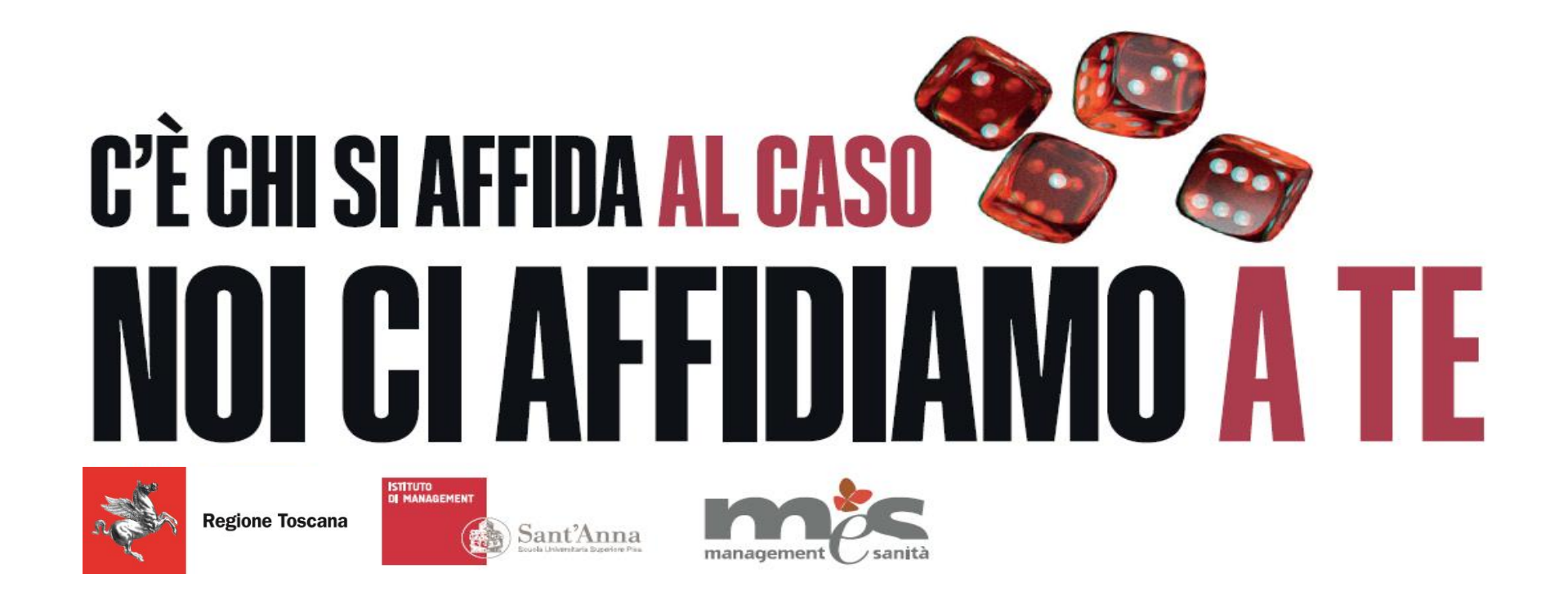

### **Monitoraggio del Piano Regionale di contrasto al gioco d'azzardo patologico (GAP)**

*Guida alla compilazione del questionario*

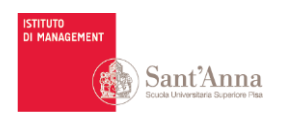

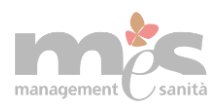

# Contesto di riferimento

La **Regione Toscana, le Aziende sanitarie, le Associazioni e gli Enti** che hanno a cuore la salute della popolazione del tuo territorio stanno lavorando insieme per mettere in campo **azioni di prevenzione per contrastare il gioco d'azzardo** in Toscana. Sono più di 50 i progetti che saranno condotti in Toscana nel 2022 a tale scopo. I progetti vogliono creare valore per tutta la popolazione, portando **una maggiore conoscenza su cosa è il gioco d'azzardo e sulle credenze sbagliate** più diffuse sul gioco d'azzardo

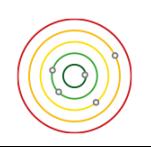

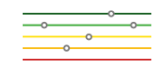

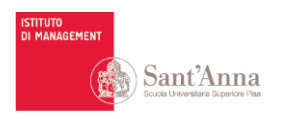

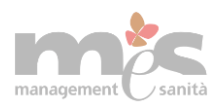

# Obiettivi del questionario

**Monitorare i benefici prodotti dagli interventi di sensibilizzazione e prevenzione sul gioco d'azzardo** a favore della popolazione adulta e della popolazione in età scolare

### **Come?**

- L'attività di monitoraggio dei benefici avverrà sulla base dei dati raccolti attraverso un **questionario web autosomministrato** che si rivolge alla popolazione adulta/in età scolare a cui sono destinati gli interventi di contrasto al gioco d'azzardo finanziati dal Piano regionale della Toscana.
- **La compilazione è volontaria**, e in qualsiasi momento è possibile decidere di interrompere la partecipazione.

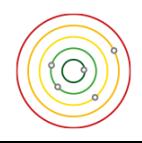

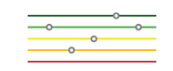

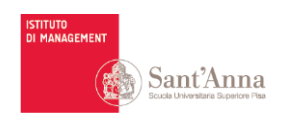

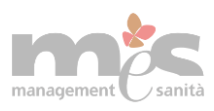

# Modalità di partecipazione in sintesi

### Popolazione Adulta

1. Informare contestualmente chi partecipa sul trattamento dei dati attraverso l'informativa sul trattamento dei dati. L'informativa è disponibile sul web anche in fase di registrazione

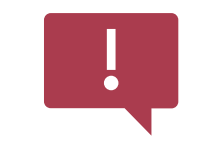

2. Dare accesso alla piattaforma di registrazione al questionario consegnando il QR Code o il link

Queste azioni vanno svolte prima dell'inizio degli interventi

3. Chi vuole partecipare deve *effettuare la registrazione* e dare il consenso al trattamento dei dati dopo aver letto l'informativa sulla privacy

- 4. Completata la registrazione, si riceve il link di accesso al questionario
- 5. Utilizzare il link per accedere e compilare il questionario
- 6. Rispondere a tutte le domande del questionario

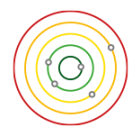

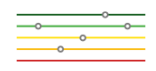

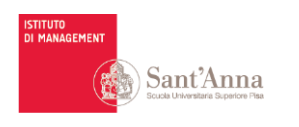

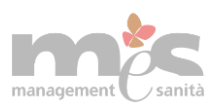

# Modalità di partecipazione in sintesi

### Popolazione in età scolare

1. Informare tutti i genitori dei ragazzi 15 giorni prima dell'intervento, distribuendo loro l'informativa sul trattamento dei dati. L'informativa è disponibile sul web anche in fase di registrazione

2. Dare accesso alla piattaforma di registrazione del questionario consegnando il QR Code o il link

3a. Il genitore di un/una ragazzo/a di età < 14 anni che autorizza il proprio/a figlio/a alla compilazione del questionario, deve *effettuare la registrazione* per il ragazzo/a e dare il consenso al trattamento dei dati

3b Nel caso di un/una ragazzo/a di età >= di 14 anni che vuole partecipare all'indagine, è lui/lei stesso/a ad *effettuare la registrazione* e a *dare il* consenso al trattamento dei dati

4. Completata la registrazione, si riceve il link di accesso al questionario

- 5. Usare il link per accedere e compilare il questionario
- 6. Rispondere a tutte le domande del questionario

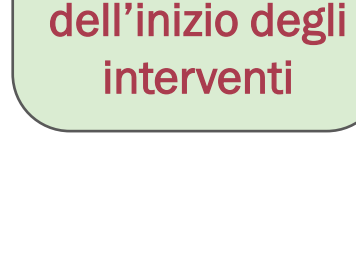

Queste azioni

vanno svolte

prima

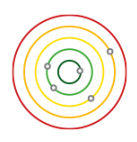

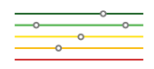

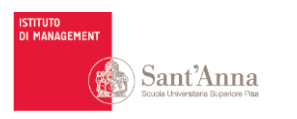

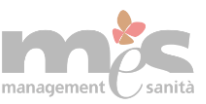

## 1. Informare i partecipanti

La **popolazione adulta** che partecipa alle azioni di prevenzione del gioco d'azzardo dovrà ricevere l'informativa sul trattamento dei dati prima che inizi l'intervento

I genitori dei ragazzi in età scolare che partecipano alle azioni di prevenzione del gioco d'azzardo dovranno ricevere l'informativa sul trattamento dei dati 15 giorni prima dell'inizio dell'intervento

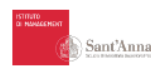

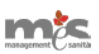

Monitoraggio del Piano Regionale di contrasto al gioco d'azzardo patologico (GAP) e delle azioni e degli obiettivi raggiunti

### Gentile Signora/Signore,

### Gentile Ragazza/Ragazzo.

Il Laboratorio Management e Sanità (MeS) dell'Istituto di Management della Scuola Superiore Sant'Anna (ente pubblico di istruzione universitaria e ricerca: https://www.santannapisa.it/it) è stata incaricata dalla Regione Toscana di svolgere l'attività di monitoraggio dell'attuazione del Piano di contrasto al Gioco d'Azzardo (Decreto n.21940 del 28-12-2020). Nello specifico il gruppo di ricerca ha il compito di attivare il monitoraggio strutturato: i) del processo di implementazione delle azioni previste dagli interventi finanziati dal Piano al fine di dare prova delle attività svolte e del livello di permeabilità degli interventi nella popolazione target; ii) dei benefici prodotti dagli interventi a favore della popolazione target.

### Obiettivi del Ouestionario

L'attività di monitoraggio dei benefici sopra citata avverrà sulla base dei dati raccolti con questo questionario che si rivolge alla popolazione adulta/in età scolare a cui sono destinati gli interventi di contrasto al gioco d'azzardo finanziati dal Piano regionale 2019-2021.

### Modalità di partecipazione: i questionari

Per rispondere all'obiettivo sopra descritto, il gruppo di ricerca ha predisposto un questionario che sarà proposto due volte alla popolazione destinataria degli interventi di contrasto al gioco d'azzardo: la prima compilazione verrà proposta prima che gli interventi abbiano inizio. la seconda compilazione a distanza di 6 mesi (o in un altro arco temporale eventualmente ridefinito sulla base delle esigenze regionali).

Il questionario proposto è strutturato in più sessioni. Dopo una sessione iniziale con cui si rilevano le caratteristiche del rispondente, il questionario proseque con le sequenti sessioni:

### Questionario per la popolazione adulta:

- · qualità della vita, · solitudine
	-
- · esperienza di gioco d'azzardo
- attitudine al gioco d'azzardo
- fortuna e perseveranza nel gioco d'azzardo
	- · fortuna nel gioco d'azzardo
- · conoscenza dei servizi sanitari per la prevenzione e cura e del gioco d'azzardo
- · credenze associate al gioco d'azzardo · conoscenza dei servizi sanitari per la prevenzione e cura e del gioco d'azzardo

Questionario per la popolazione in età scolare

· esperienza di gioco d'azzardo

· qualità della vita,

· autostima

· solitudine

L'accesso al primo questionario sarà possibile previa registrazione: i partecipanti riceveranno un link ad una pagina web, in cui dovranno inserire un numero di cellulare e/o un indirizzo email. A garanzia della volontarietà dell'azione di registrazione, i partecipanti riceveranno via sms o via mail un codice di conferma da utilizzare per completare la procedura di registrazione. Completata la procedura di registrazione, il singolo partecipante riceverà via sms o via email il link per procedere con la prima compilazione del questionario. I partecipanti che hanno risposto e inviato il primo questionario riceveranno a distanza di 6 mesi (o di un altro arco temporale eventualmente ridefinito sulla base delle esigenze regionali), via sms o via email, il link per procedere alla compilazione del secondo questionario

Nella compilazione del questionario al rispondente non è richiesto di rilasciare dati identificativi.

Versione 11/04/2022

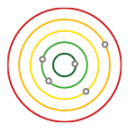

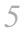

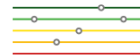

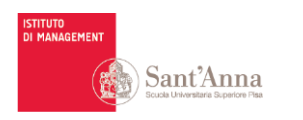

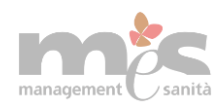

### 2. Accesso alla piattaforma di registrazione

Distribuire la cartolina/locandina, che contiene:

- **E** Il Qr Code del questionario
- **E** Il link al questionario
- **El recapiti di contatto** del Sant'Anna nel caso servisse supporto

Per accedere alla piattaforma di registrazione all'indagine, inquadrate il QR Code o digitare il link riportato di seguito

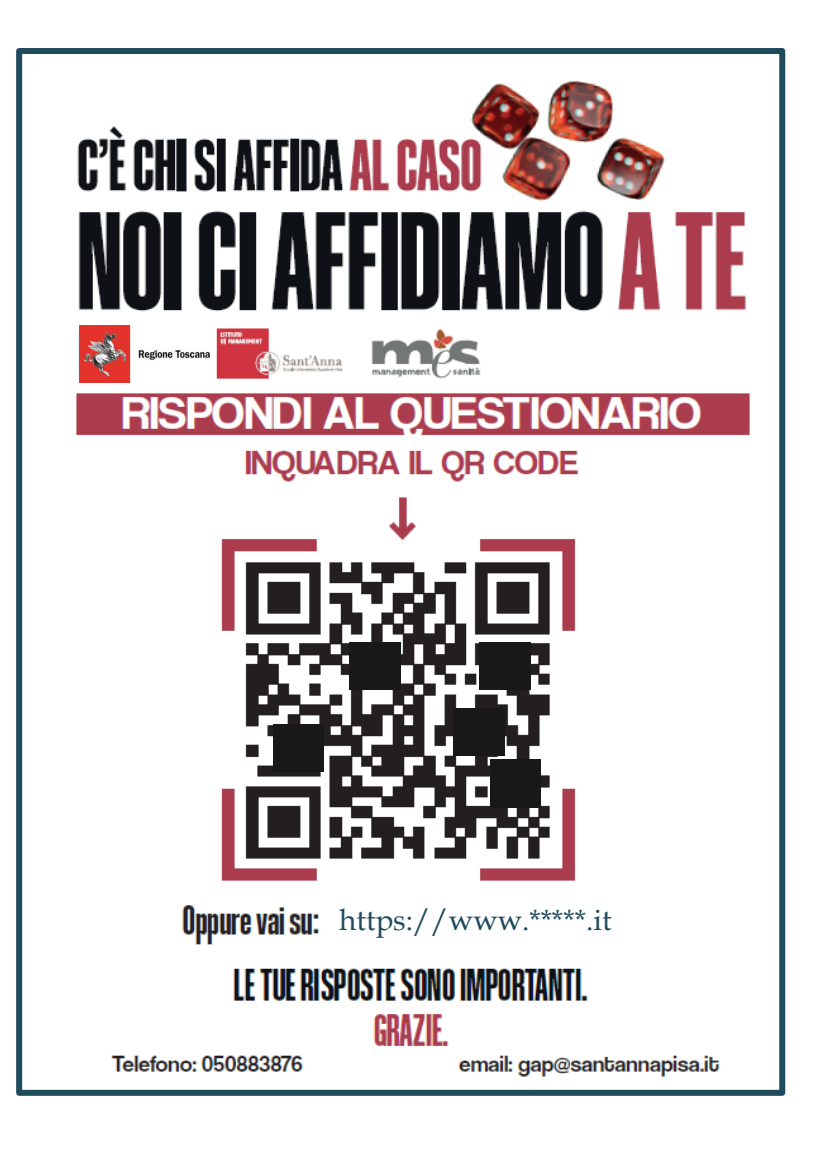

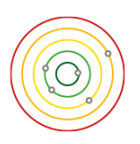

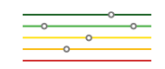

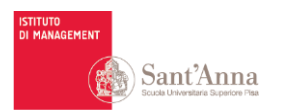

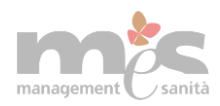

### 3. Effettuare la registrazione e consenso al trattamento dei dati

- **EXECTE:** Inserire il numero di cellulare (obbligatorio) ed eventuale un indirizzo email
- Leggere l'informativa sul trattamento dei dati (informativa) e procedere spuntando l'apposita casella
- Avviare la registrazione cliccando sul pulsante «Registrati»

IMPORTANTE: Nel caso di ragazzi di età < di 14 anni, tale procedura deve essere effettuata da un genitore o da chi ne fa le veci.

IMPORTANTE: I genitori che devono fare compilare il questionario a più figli, devono effettuare la registrazione inserendo un numero di cellulare diverso per ogni figlio. La mail può restare la stessa.

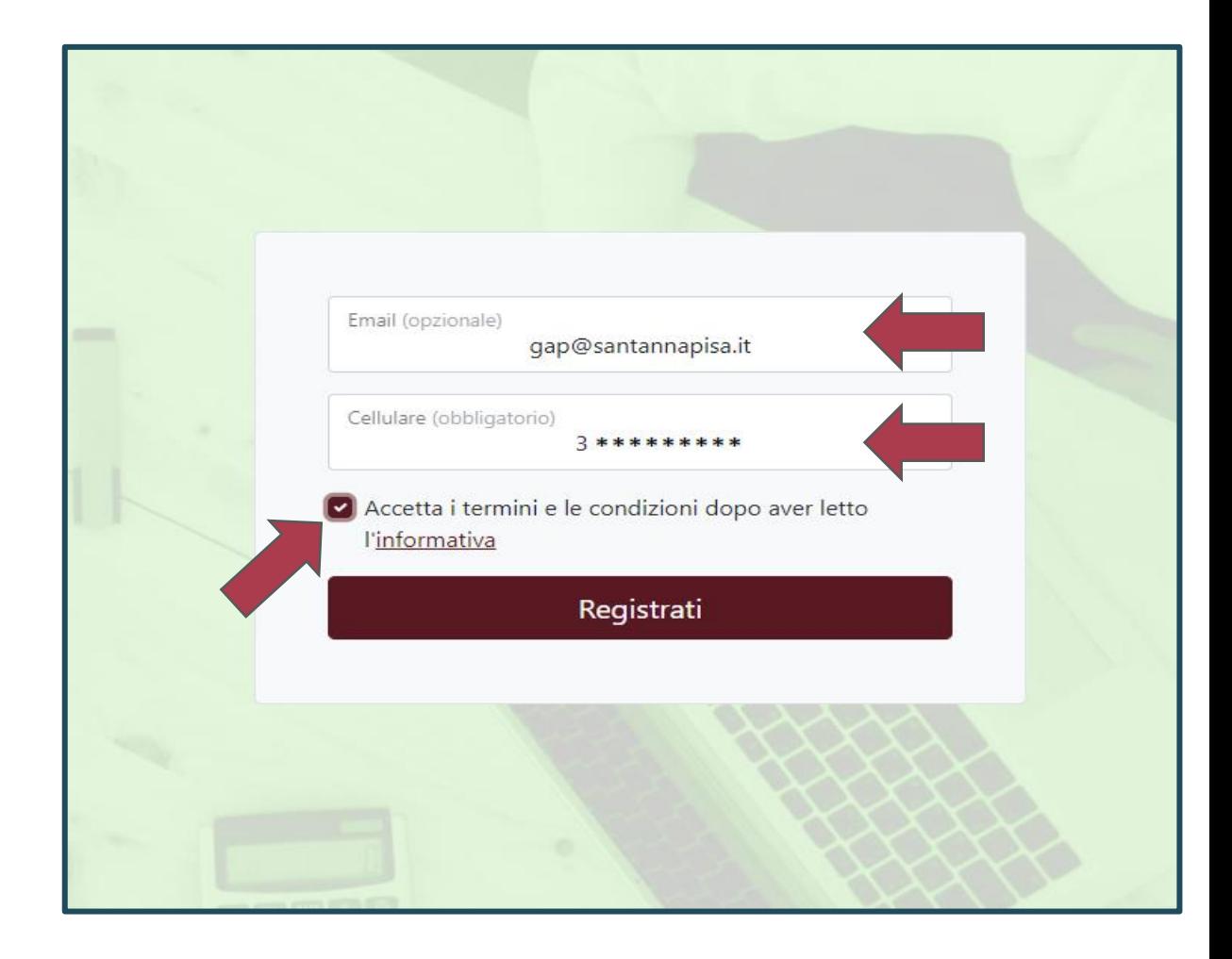

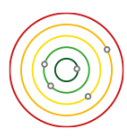

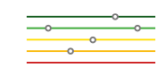

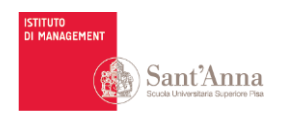

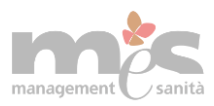

### 3. Effettuare la registrazione e consenso al trattamento dei dati

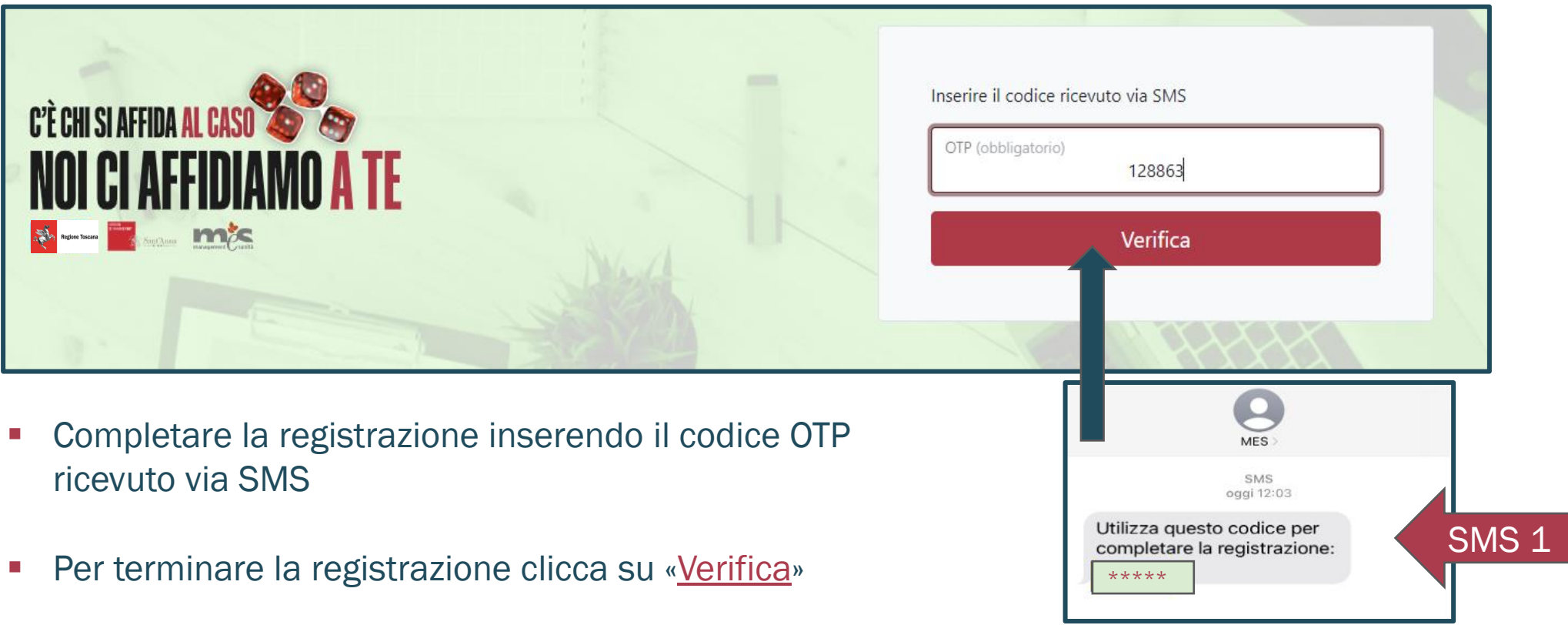

IMPORTANTE: Nel caso di ragazzi di età inferiore ai 14 anni, questa procedura deve essere realizzata da un genitore o da chi ne fa le veci

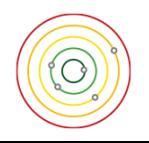

!

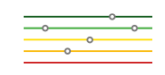

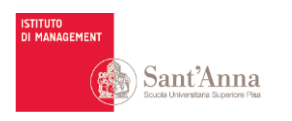

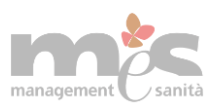

## 4. Ricezione del link al questionario

- In seguito alla registrazione si riceverà un SMS (il secondo) con mittente MES ed eventualmente (se rilasciata in fase di registrazione) una mail da <Questionario GAP Scuola Superiore Sant'Anna> [gap@santannapisa.it](mailto:gap@santannapisa.it) contente il link del questionario
- **Cliccare sul link** presente nel testo per accedere al questionario

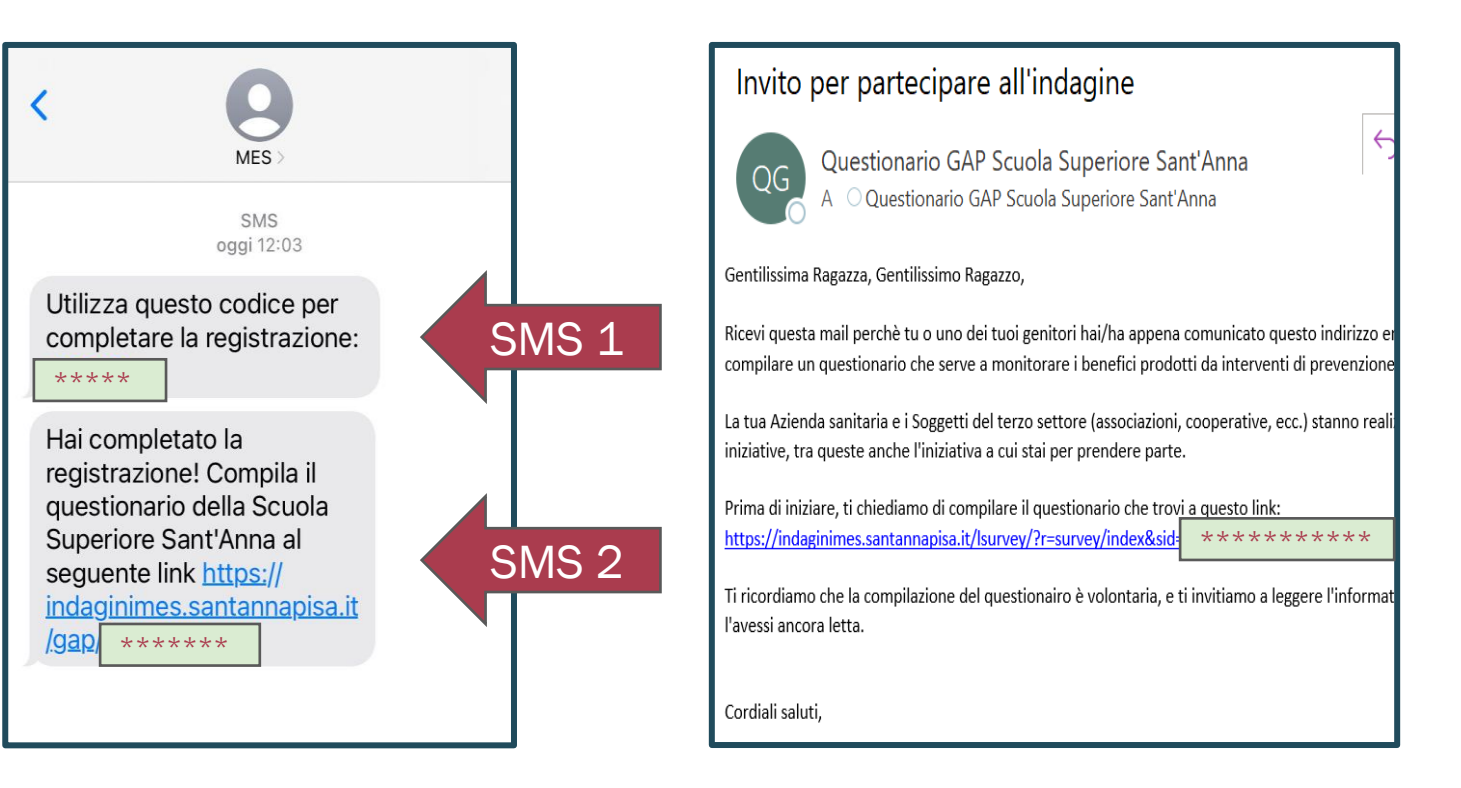

**IMPORTANTE:** Non inoltrare mai il link ad altre persone. Chiunque partecipa ad un intervento di prevenzione sul GAP può compilare il questionario SOLO PREVIA REGISTRAZIONE (punti da 1 a 3 della normativa sulla privacy). Nel caso di questionari multipli provenienti dalla stessa registrazione, saranno considerate le risposte del questionario arrivato per ultimo.

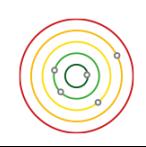

!

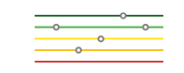

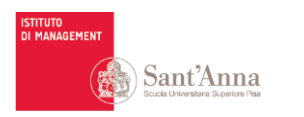

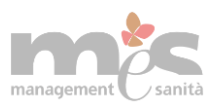

### 5. Accedere al questionario

- **EXECUTE: Cliccando sul link ricevuto, si accede al questionario** visualizzando prima la pagina di benvenuto.
- Cliccare su «avanti» per procedere con la compilazione

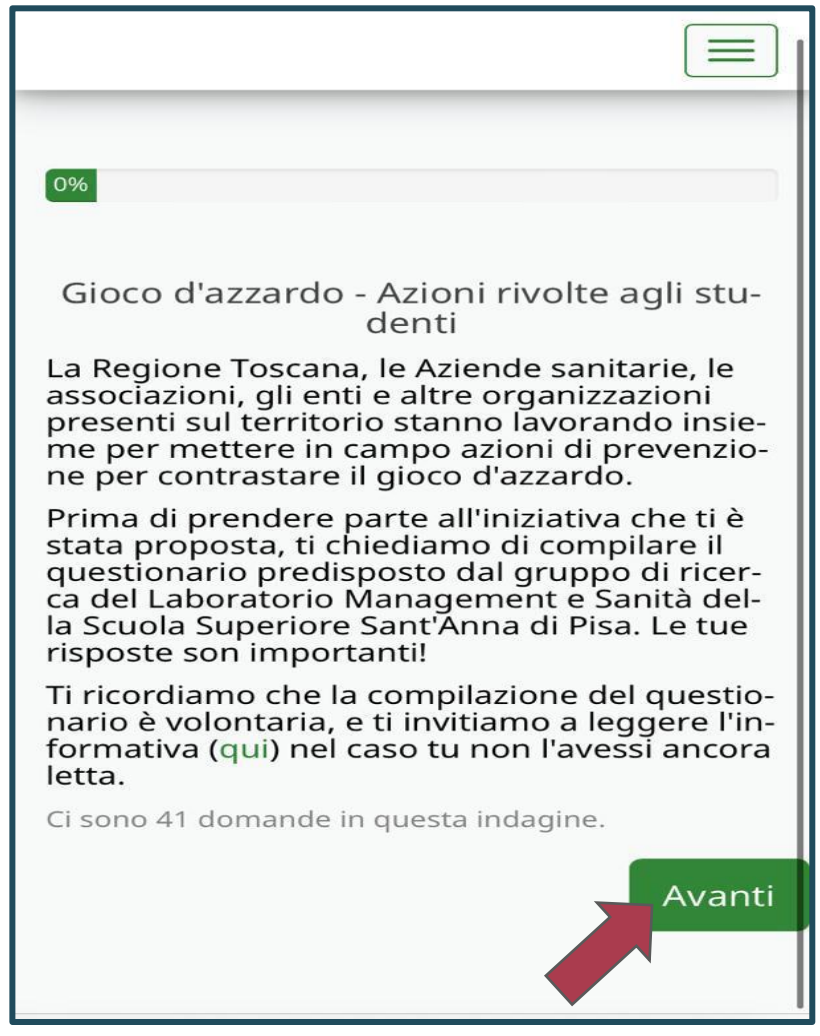

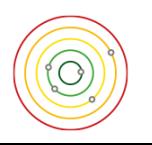

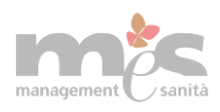

# 6. Rispondere a tutte le domande del questionario

- È importante *rispondere a tutte le domande*, i questionari incompleti non saranno considerati.
- Se si volesse interrompere temporaneamente la compilazione del questionario bisogna cliccare su «salvare i dati inseriti» in alto a destra (nel menù a tendina nel caso di cellulare). Per riprendere la compilazione in seguito è necessario cliccare nuovamente il link ricevuto in fase di registrazione. A questo punto si potrà riprendere la compilazione del questionario dal punto in cui si era interrotta la compilazione.

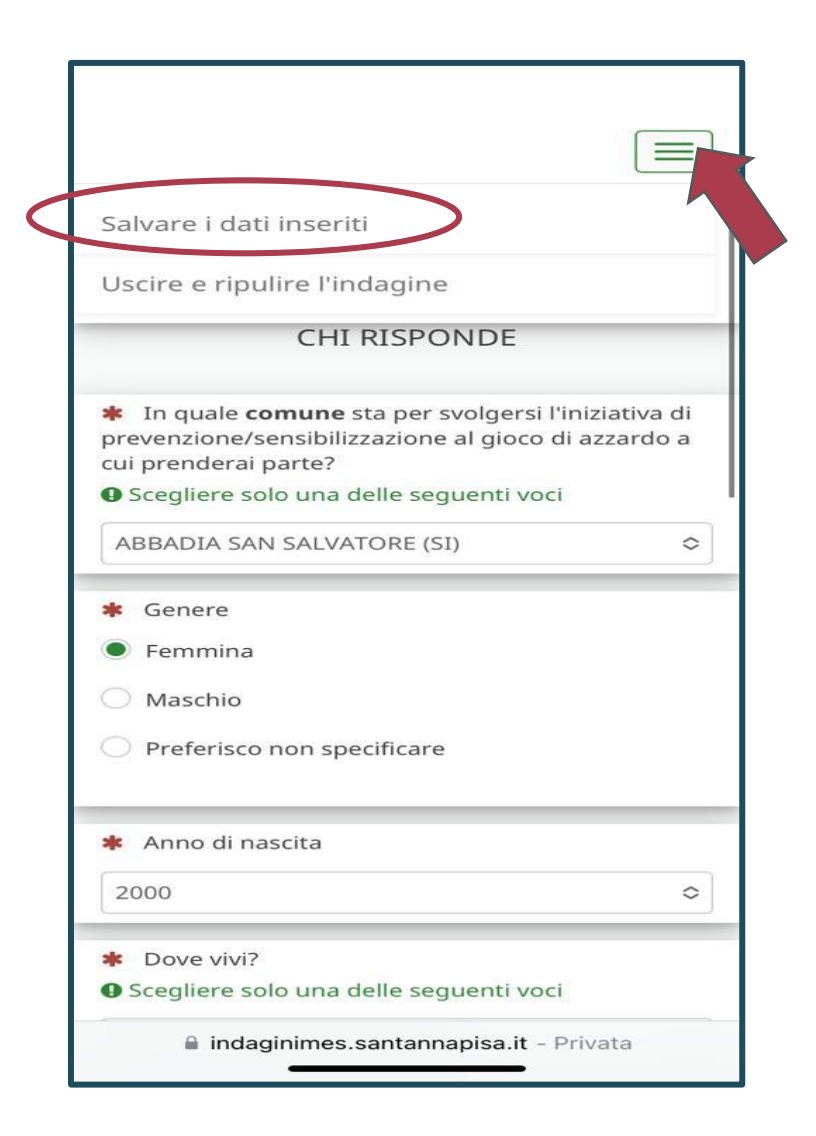

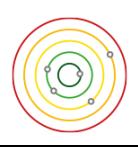

Sant'Anna

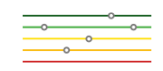

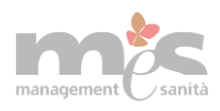

# 6. Rispondere a tutte le domande del questionario

Se per altri motivi la compilazione del questionario dovesse interrompersi senza aver salvato i dati inseriti, occorre ricominciare la compilazione da capo accedendo al link ricevuto in precedenza.

!

Sant'Anna

**IMPORTANTE:** Per chi volesse interrompere e non procedere ulteriormente con la compilazione, basta cliccare su «uscire e ripulire l'indagine» nel menù a tendina in alto a destra. Se successivamente si cambia idea, occorre registrarsi nuovamente ripetendo le azioni riportate nei punti da 1 a 4).

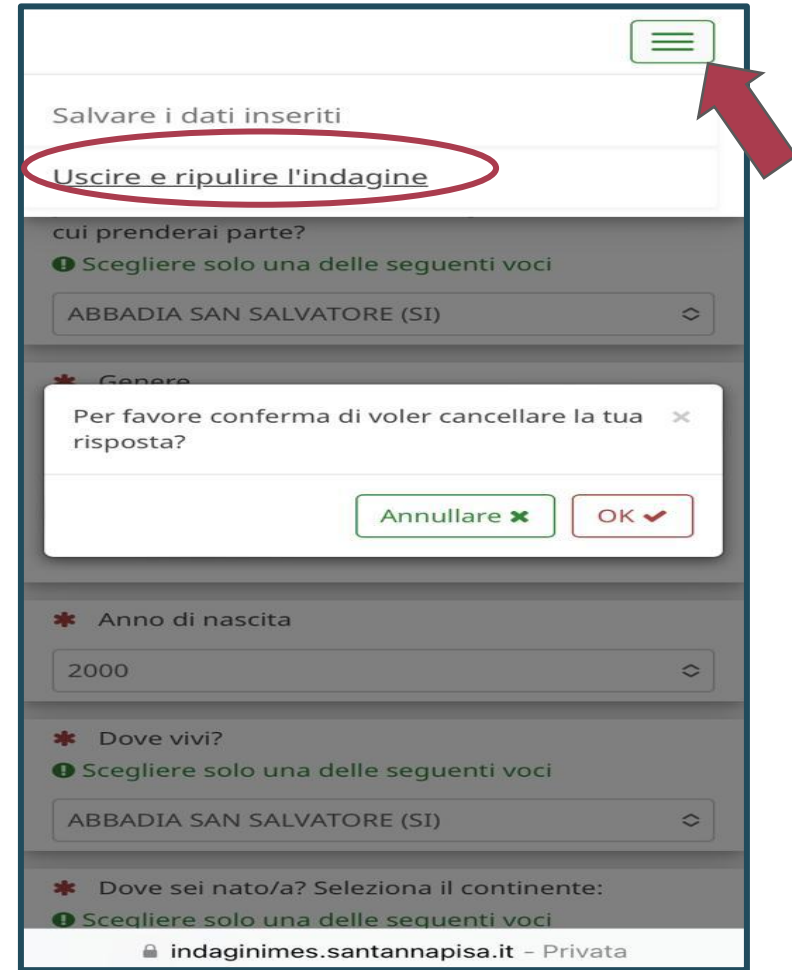

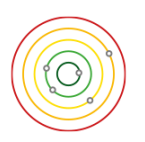

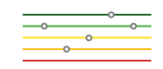

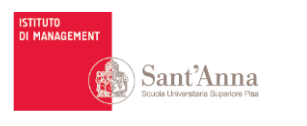

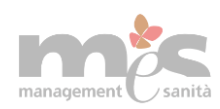

## 6. Rispondere a tutte le domande del questionario

**Example 2 Dopo aver risposto a tutte le domande** cliccare su «invio». A conferma dell'avvenuto invio verrà visualizzata una schermata di ringraziamento.

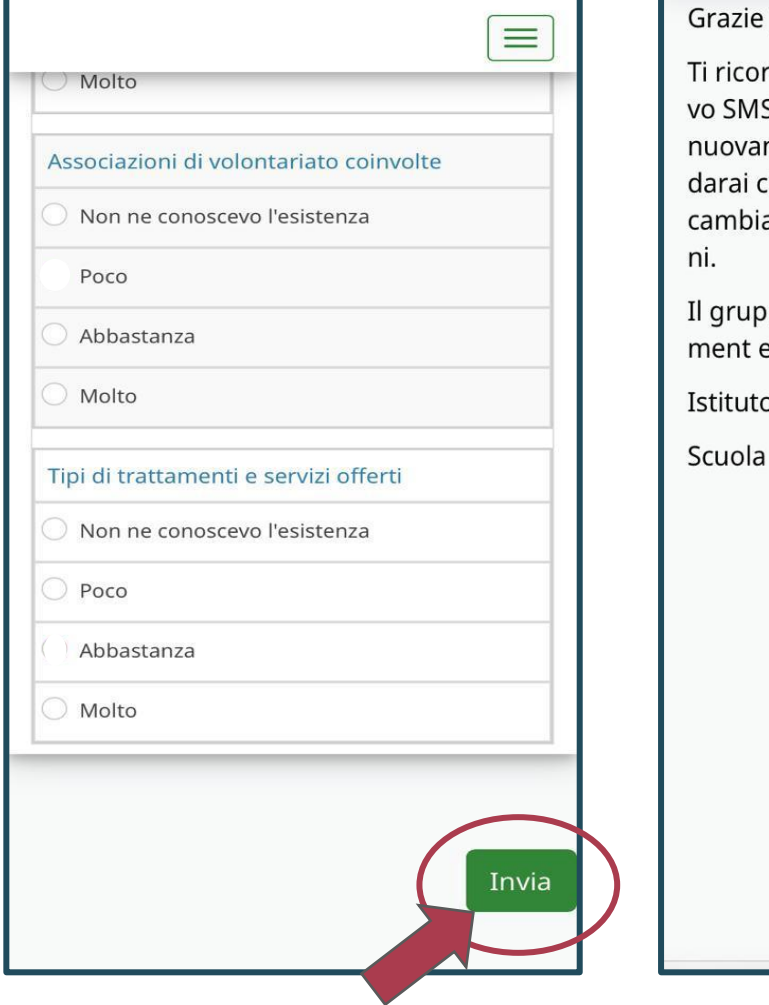

per aver completato il questionario.

rdiamo che tra 6 mesi riceverai un nuo-S (e una mail) con il link per compilare mente il questionario. Le risposte che ci aiuteranno a capire se qualcosa è ato nel tuo vissuto e nelle tue percezio-

ppo di ricerca del Laboratorio Managee Sanità

o di Management

Superiore Sant'Anna

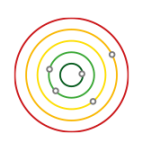

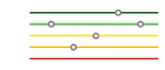

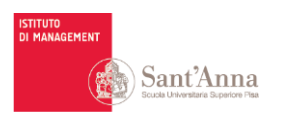

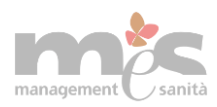

### Nuovo questionario dopo 6 mesi

- Coloro che accettano di compilare il questionario, riceveranno a distanza di 6 mesi – un SMS (e/o email) con l'invito a compilare nuovamente il questionario.
- **E** La compilazione del secondo questionario è importante per poter monitorare i benefici prodotti dalla partecipazione alle iniziative di prevenzione del gioco d'azzardo.
- **E**' fondamentale sensibilizzare i partecipanti a completare le due compilazioni.

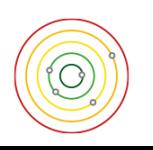

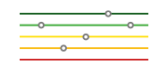

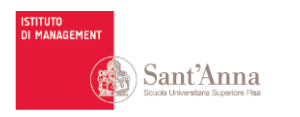

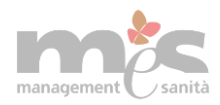

# Grazie sin da ora per la disponibilità e per il tempo che dedicherai alla diffusione del questionario

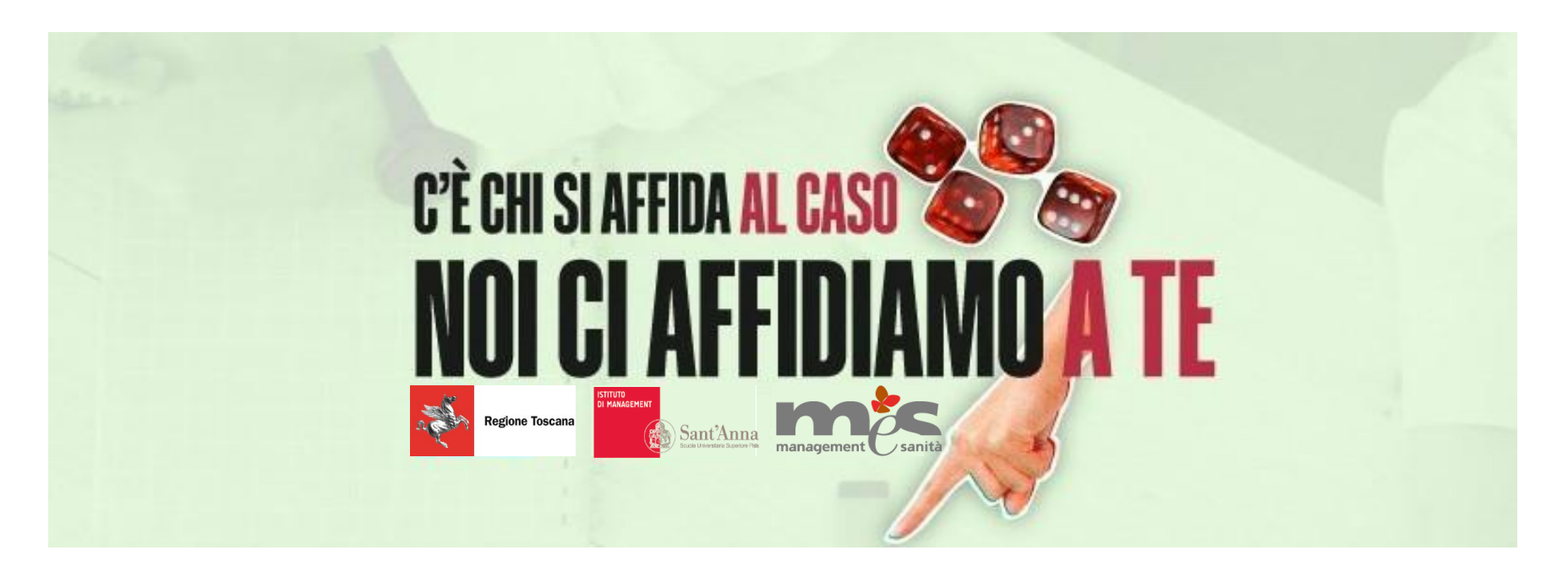

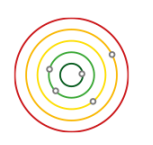

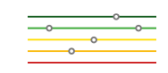